# Delivery Jobs in Map View - SKY Dispatch

Last Modified on 01/14/2025 7:39 am CST

It is recommended to display the *Schedules* tab and *Map* tab using dual monitors as they work in conjunction with one another. Use the *Filters* menu or *Search* field to narrow down jobs and the *Viewing* menu to switch between Blend and Delivery Tickets.

Quick Filters set up under **[Personalize](http://helpcenter.agvance.net/home/sky-dispatch-personalize)** can be selected from the *Quick Filters* menu in the bottom navigation. Quick Filters give the ability to apply multiple filter criteria at one time.

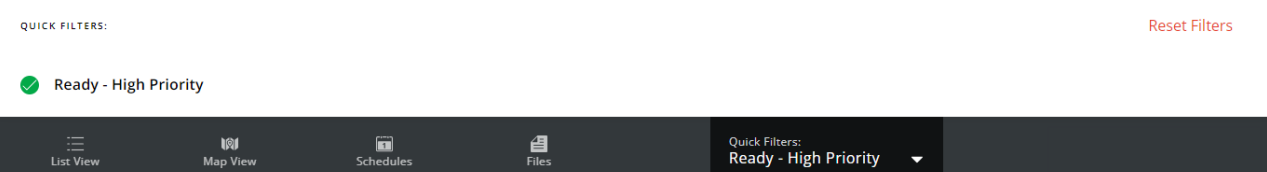

### Search Bar

**More Information** – This displays information for all selected jobs including *Product Totals*.*Delivery Drivers* can be indicated for Delivery Tickets here as well.

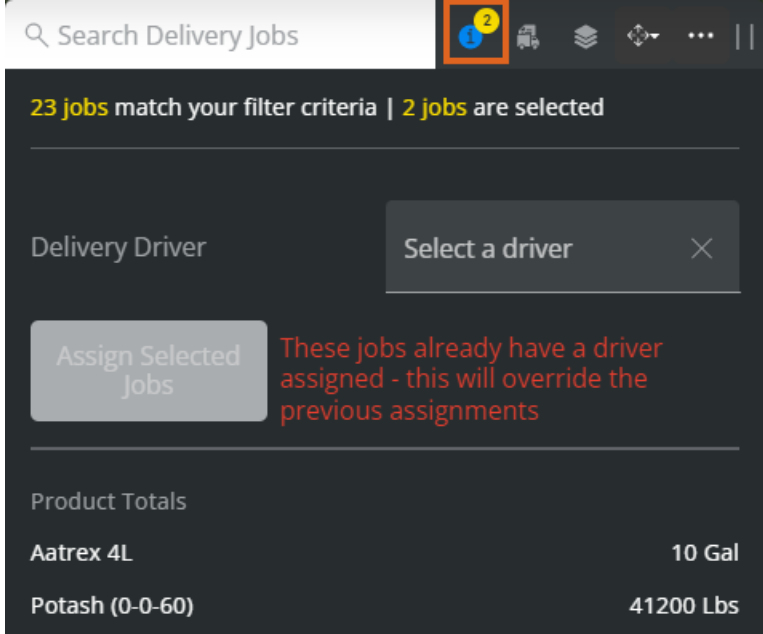

**Selected Job Information** – View information related to the selected job(s).

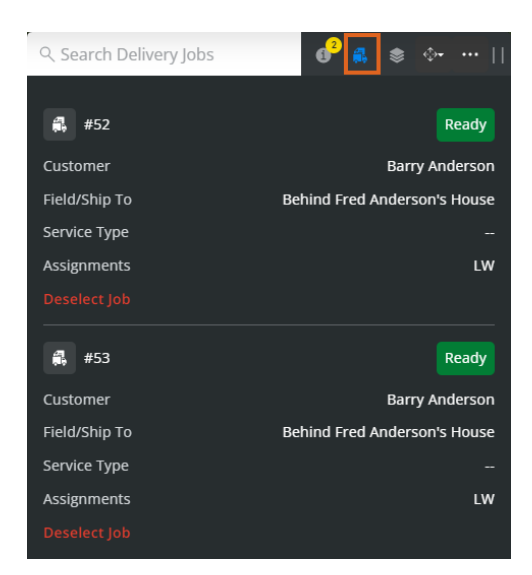

**Show Layers Panel**– This area provides display options for*General Layers*, *Weather Layers*, and *Job Data Label Options*. Use the *Job Label Clustering Distance Threshold*to determine the number of labels appearing on the map.

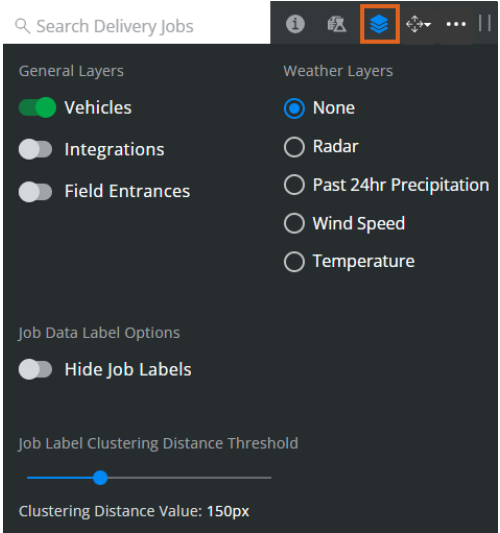

**Dock Search Bar** – Opt to dock the search bar to the right, left, or top of the screen.

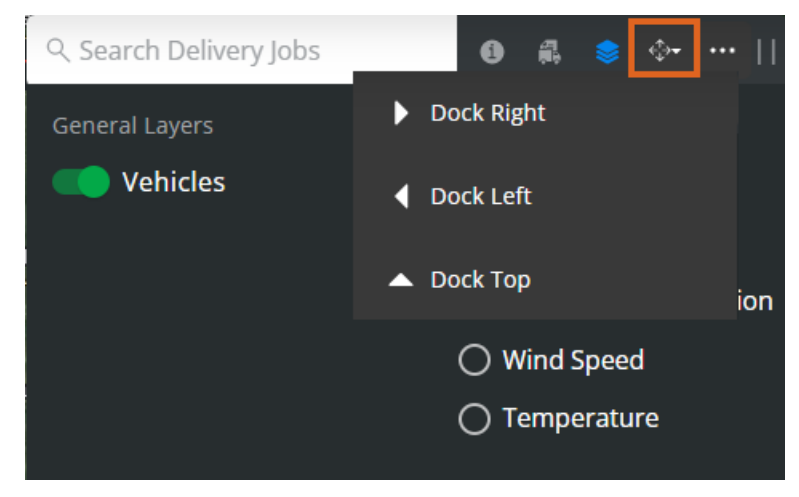

**More Options** – Choose the **Ellipsis** to *Deselect All*, *Manage Custom Tags*, *Save/Print Bill of Lading(s)*, or

### *Save/Print Delivery Ticket(s)*.

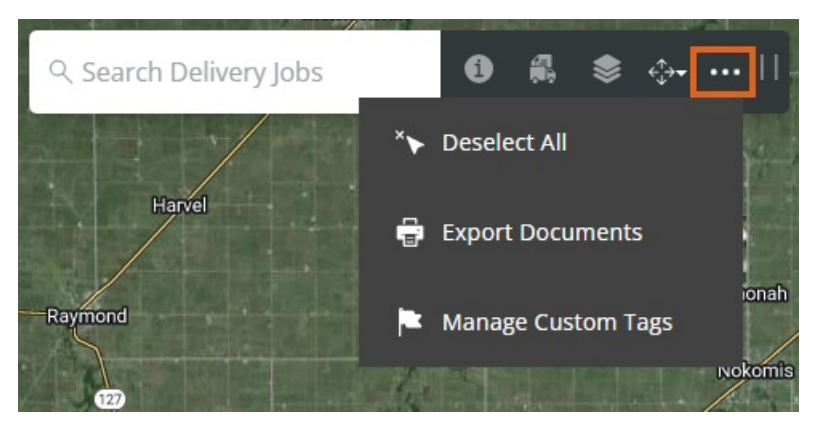

Selecting **Export Documents** gives the option to export *Bill of Lading(s)*,*Delivery Ticket(s)*,*HazMat Sheet(s)*, *SDS(s)*, and/or*WPS(s)* as PDFs.

If multiple Delivery Tickets are selected, one PDF will open with each Delivery Ticket and/or Bill of Lading having its own page in the file. Additionally, jobs will be displayed in the order they are selected. **Note:** An established Agrian link is required to export SDS and WPS documents.

### **Export Documents**

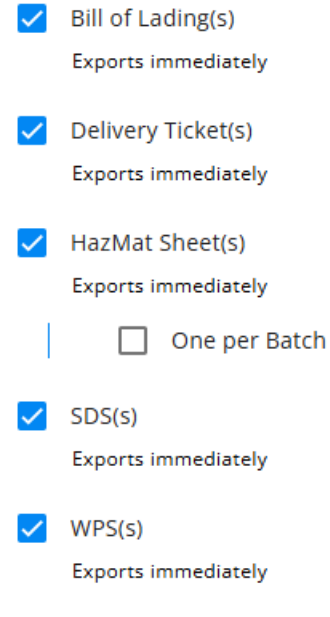

#### Cancel Export

- Choosing **Manage Custom Tags** gives the ability to add or remove Custom Tags per job(s) selected.
- **Drag Search Bar** Select and drag to move the search bar to a different area.

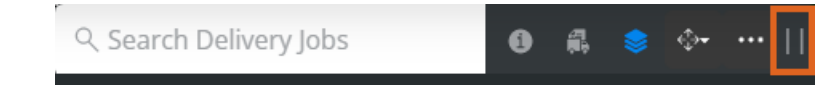

The *Map* window displays real time updates of Applicator locations and job clusters. This information can be viewed in either *Map* or *Satellite* view.

Field boundary colors can be customized on the*General*tab in **[Company](http://helpcenter.agvance.net/home/general-tab-company-settings-sky-dispatch) Settings**.

Jobs can be selected either by selecting the job on the*List View* window or by using the mouse scroll wheel to zoom in on a field boundary. Selecting the field or *Customer/Field* label selects that job.

Selecting an area on the map and holding or right-clicking gives the ability to see current weather conditions for that precise location.

39.44236, -88.82631

Get current conditions for here

A message displays on the map informing the number of Blend Jobs with no geo-coded Fields.

## jobs in your list aren't geocoded

Turn on the *Vehicles* option to view the progress of specific jobs. Applicator icons display to show location. After 6 hours of being inactive, the icon is removed. Breadcrumbs will display on the map.

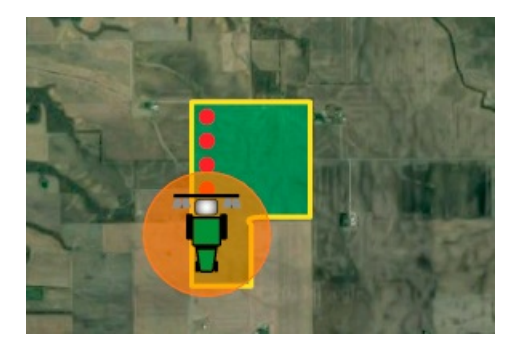

Global Layers from SKY Mapping display on the map.

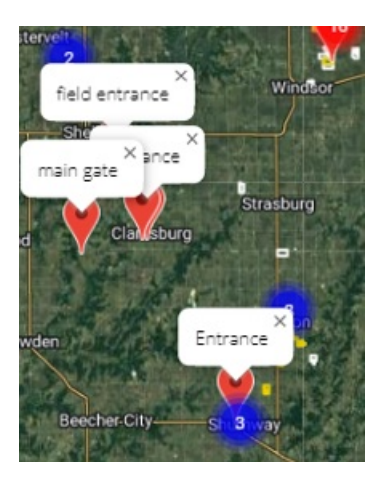